# **Test your virtual database**

You can test your new virtual database using Microsoft SQL Server Management Studio (Management Studio) or the built-in Query Database tool. With either application, you can test your virtual database by performing simple T-SQL queries, such as testing whether you can select data from a specific table.

When you click **Run Queries** on the Welcome window of the SQL VDB Console, SQL Virtual Database starts the Management Studio tool. **If Management Studio is not installed on the local computer**, SQL Virtual Database starts the built-in Query Database tool instead.

You can immediately begin using the Query Database tool by typing or copying a script in to the editor pane, picking the virtual database on which you want to run your script, and then executing the query you entered. The following actions and tasks are available from this tool.

#### **Choose the target database**

Use the **Target Database(s)** field to select which virtual databases should be tested with this query.

#### **Run the query**

Click the execute button to run your script.

#### **Control how your query is run**

Use the Query tab on the Options window to set run properties, such as the maximum number of returned rows and the execution timeout value.

## **Change how the editor pane displays your code**

Use the Editor tab on the Options window to set the editor pane properties, such as whether to show line numbers or highlight syntax errors.

### [Need more help? Search the Idera Customer Support Portal](http://www.idera.com/support/ServiceFrame.aspx)

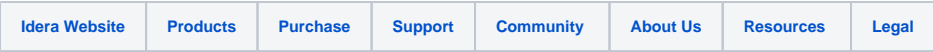